# **IND246/IND246 POWERCELL** Strumento di trasferimento file (FTT)

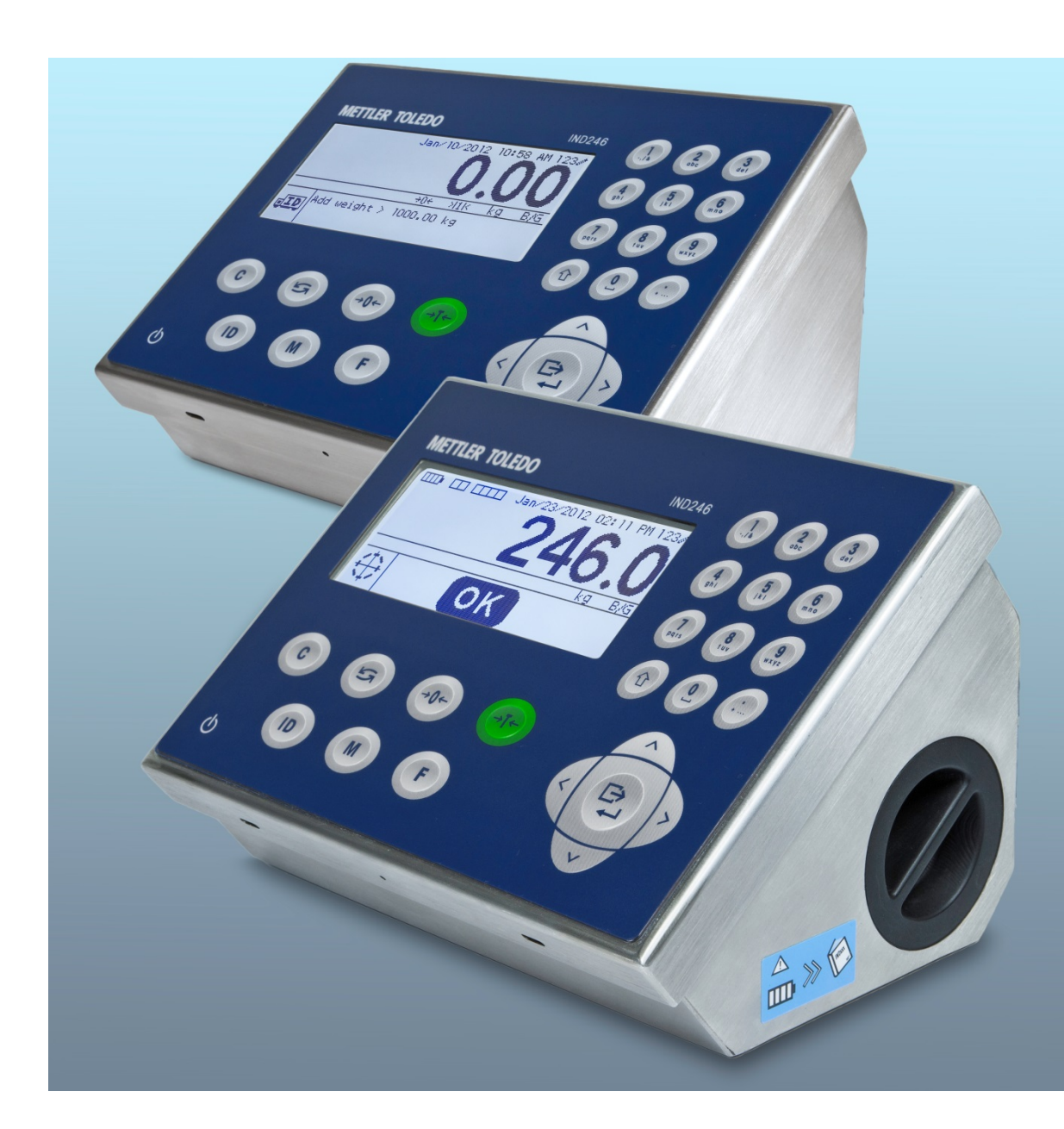

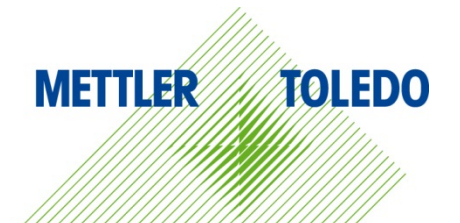

© METTLER TOLEDO 2014

Nessuna parte di questo manuale può essere riprodotta o trasmessa in alcuna forma o mediante alcun mezzo, elettronico o meccanico, incluse fotocopie o registrazione, per nessuno scopo senza espresso consenso scritto della METTLER TOLEDO.

Diritti limitati del governo USA: questa documentazione è fornita con diritti limitati.

Copyright 2014 METTLER TOLEDO. Questa documentazione contiene informazioni proprietarie della METTLER TOLEDO. Non può essere copiata interamente o in parte senza il consenso scritto della METTLER TOLEDO.

La METTLER TOLEDO si riserva il diritto di apportare miglioramenti o modifiche al prodotto o al manuale senza preavviso.

#### **COPYRIGHT**

METTLER TOLEDO® è un marchio registrato di Mettler-Toledo, LLC. Tutti gli altri marchi o nomi di prodotto sono marchi delle rispettive società.

#### **LA METTLER TOLEDO SI RISERVA IL DIRITTO DI APPORTARE MIGLIORAMENTI O MODIFICHE SENZA PREAVVISO**

### Indice

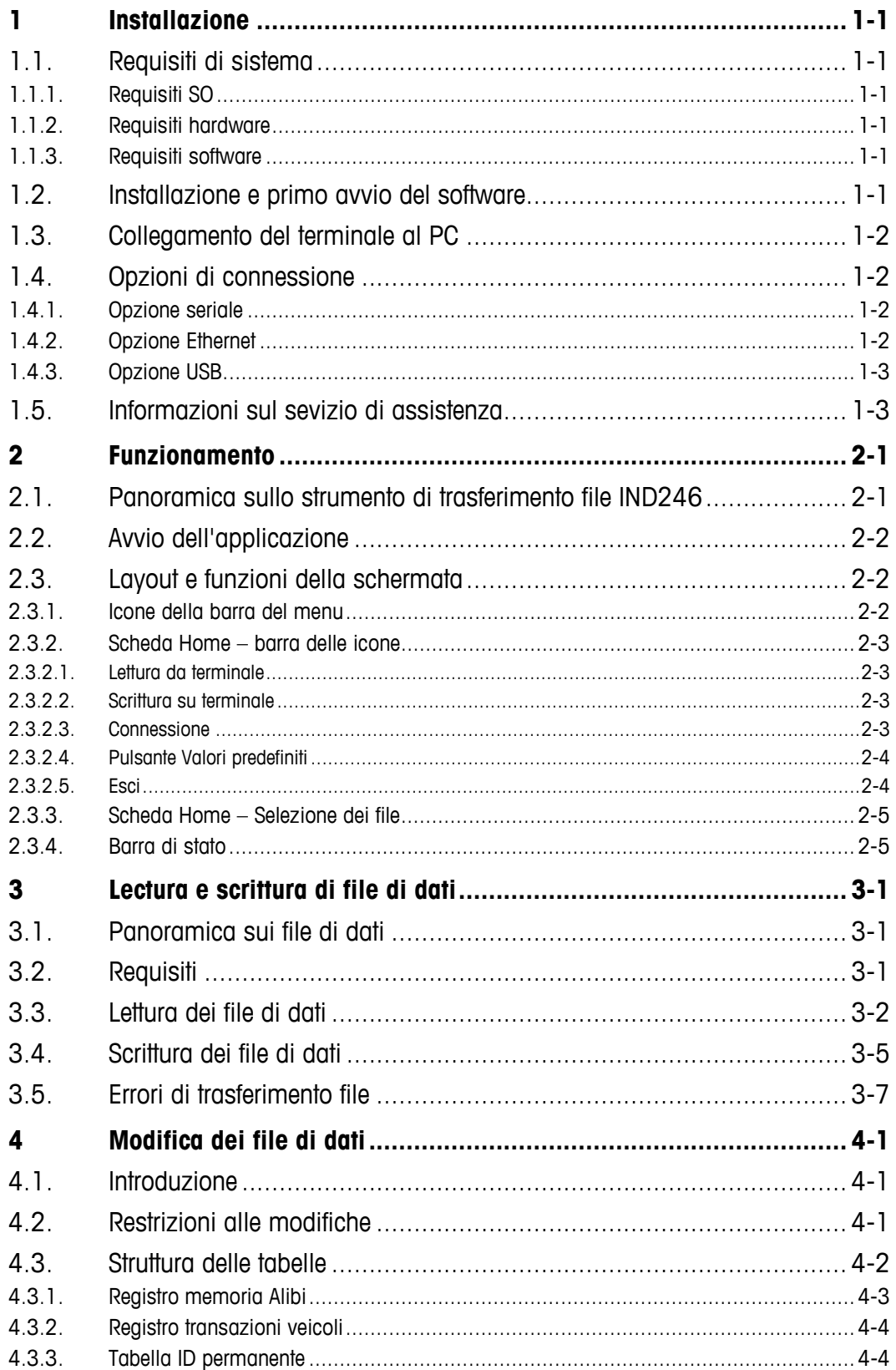

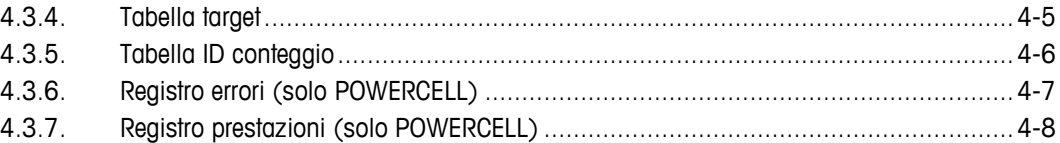

# **1 Installazione**

Questo capitolo copre i seguenti argomenti

- Requisiti di sistema
- Procedura di installazione
- Servizio di assistenza

Questo capitolo contiene informazioni sui requisiti di sistema, sull'installazione delle applicazioni, sul collegamento del terminale al PC e sull'assistenza.

# **1.1. Requisiti di sistema**

Questa sezione descrive i requisiti di sistema e include dettagli relativi all'hardware e ad altri software necessari per l'esecuzione dello strumento di trasferimento file IND246.

#### **1.1.1. Requisiti SO**

Lo strumento di trasferimento file IND246 può essere eseguito sui seguenti sistemi operativi Windows:

- Microsoft® Windows® XP Professional, SP2 (versione a 32-bit)
- Windows 7 (versione a 32-bit)

#### **1.1.2. Requisiti hardware**

I requisiti hardware corrispondono a quelli del sistema operativo scelto. Inoltre, lo strumento di trasferimento file IND246 richiede:

- Circa 2 MB di spazio libero su disco (escluso .NET)
- Circa 26 MB di RAM disponibile

#### **1.1.3. Requisiti software**

Microsoft<sup>®</sup> .NET Framework, versione 3.5 (o successiva)

## **1.2. Installazione e primo avvio del software**

Per installare lo strumento di trasferimento file IND246 seguire le istruzioni automatiche. Per iniziare fare doppio clic sull'icona del programma di installazione.

Al termine dell'installazione, lo strumento di trasferimento file IND246 e, se necessario, Microsoft .NET Framework sono installati sul PC. Lo strumento di trasferimento file IND246 può essere avviato andando su Start | Programmi | Mettler Toledo | Strumento di trasferimento file.

# **1.3. Collegamento del terminale al PC**

Dopo aver installato lo strumento di trasferimento file IND246 come sopra descritto, il terminale deve essere fisicamente collegato al PC utilizzando l'apposito cavo. Inoltre, occorre configurare i parametri di connessione attraverso l'icona Impostazioni situata sulla scheda Home dello strumento di trasferimento file IND246. Consultare il Capitolo 2 per informazioni dettagliate sulla configurazione delle connessioni seriali, USB e Ethernet.

# **1.4. Opzioni di connessione**

Il terminale IND246 supporta le opzioni di connessione seriale, USB e Ethernet. Ciascun metodo è descritto dettagliatamente di seguito.

#### **1.4.1. Opzione seriale**

La connessione seriale tra il PC e il terminale utilizza un cavo seriale diretto. Tuttavia, il PC deve essere dotato di una porta seriale a 9 pin. Se il PC non dispone di una porta seriale, è possibile collegare il PC al cavo seriale attraverso un cavo convertitore da USB a seriale.

Il cavo seriale deve essere dotato di un connettore DB9 su un'estremità e di un connettore a 3-pin modulare (incluso con l'opzione comunicazione seriale) sull'altra estremità. Lo schema di piedinatura è illustrato nella Tabella 1-1.

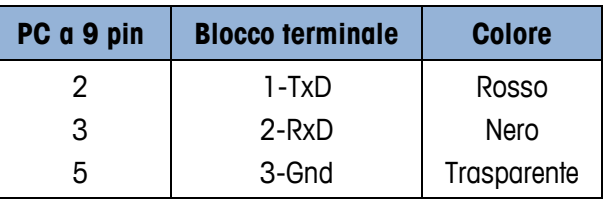

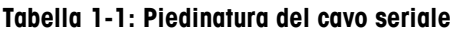

Un cavo pre-confezionato con connettore a 9 pin adeguato è disponibile presso METTLER TOLEDO. Codice di ordinazione 64080314.

1.4.1.<br>
Instantantial consideration complete Concentration Concentration Concentration Concentration Concentration Concentration Concentration Concentration Concentration Concentration Concentration Concentration Concentr Per installare il cavo seriale, collegare il connettore modulare seriale a 9 pin alla porta seriale del PC e serrare le viti a testa zigrinata fino a quando il connettore è ben fissato. Collegare l'altra estremità alla porta COM1 a 3 pin sulla scheda di comunicazione seriale del terminale IND246, seguendo i codici dei colori indicati nella Tabella 1-1.

Consultare il Capitolo 2 per informazioni dettagliate sulla configurazione delle connessioni seriali.

#### **1.4.2. Opzione Ethernet**

La connessione Ethernet tra il PC e il terminale può essere realizzata mediante un cavo Ethernet standard dotato di connettori RJ45 modulari sulle estremità. Verificare che entrambi i connettori RJ45 siano completamente inseriti nelle rispettive prese.

Consultare il Capitolo 2 per informazioni dettagliate sulla configurazione delle connessioni Ethernet.

#### **1.4.3. Opzione USB**

La connessione USB tra il PC e il terminale può essere realizzata utilizzando un cavo standard USB A-B.

Consultare il Capitolo 2 per informazioni dettagliate sulla configurazione delle connessioni USB.

## **1.5. Informazioni sul sevizio di assistenza**

Per l'assistenza, si prega di rivolgersi all'ufficio METTLER TOLEDO locale o di utilizzare il servizio di help online su mt.com.

# **2 Funzionamento**

Questo capitolo copre i seguenti argomenti

- Scopo e funzionalità
- Panoramica sull'interfaccia utente

l

Lo strumento di trasferimento file IND246 fornisce un accesso rapido e semplice ai file di dati del terminale IND246. L'interfaccia utente intuitiva non richiede formazione e le funzionalità interne di controllo dell'integrità e degli errori dello strumento di trasferimento file e del terminale IND246 garantiscono una gestione dei dati affidabile e priva di complicazioni.

# **2.1. Panoramica sullo strumento di trasferimento file IND246**

Lo strumento di trasferimento file IND246 consente di leggere e di scrivere dati sul terminale IND246. Se utilizzato in abbinamento ad un'applicazione compatibile esterna di visualizzazione/modifica di file .csv, i dati possono essere recuperati dal terminale, modificati e riscritti sul terminale stesso.

La Tabella 2-1 illustra i cinque tipi di file/tabelle di dati e le rispettive applicazioni.

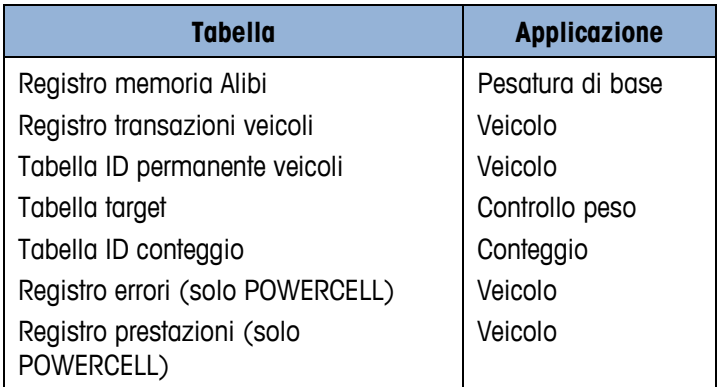

#### **Tabella 2-1: File di registro/tabelle di dati**

**I registri della memoria Alibi, delle transazioni di veicoli, degli errori e delle prestazioni possono** essere letti ma non riscritti sul terminale.

Lo strumento di trasferimento file IND246 può essere collegato al terminale IND246 attraverso connessioni seriali, USB e Ethernet. Per la connessione seriale, il PC deve disporre di una porta seriale a 9 pin o di un convertitore da USB a seriale.

# **2.2. Avvio dell'applicazione**

La procedura di avvio dello strumento di trasferimento file IND246 è simile a quella di qualsiasi altra applicazione Windows®. Per avviare l'applicazione, fare clic sull'icona dello strumento di trasferimento file situata sul desktop oppure selezionare la voce dal menu Start I Programmi I Mettler Toledo | Strumento di trasferimento file.

# **2.3. Layout e funzioni della schermata**

La Figura 2-1 mostra il layout della schermata principale dello strumento di trasferimento file IND246. La figura illustra tutti gli elementi, che saranno descritti più dettagliatamente nelle sezioni seguenti. Opzioni di Impostaz

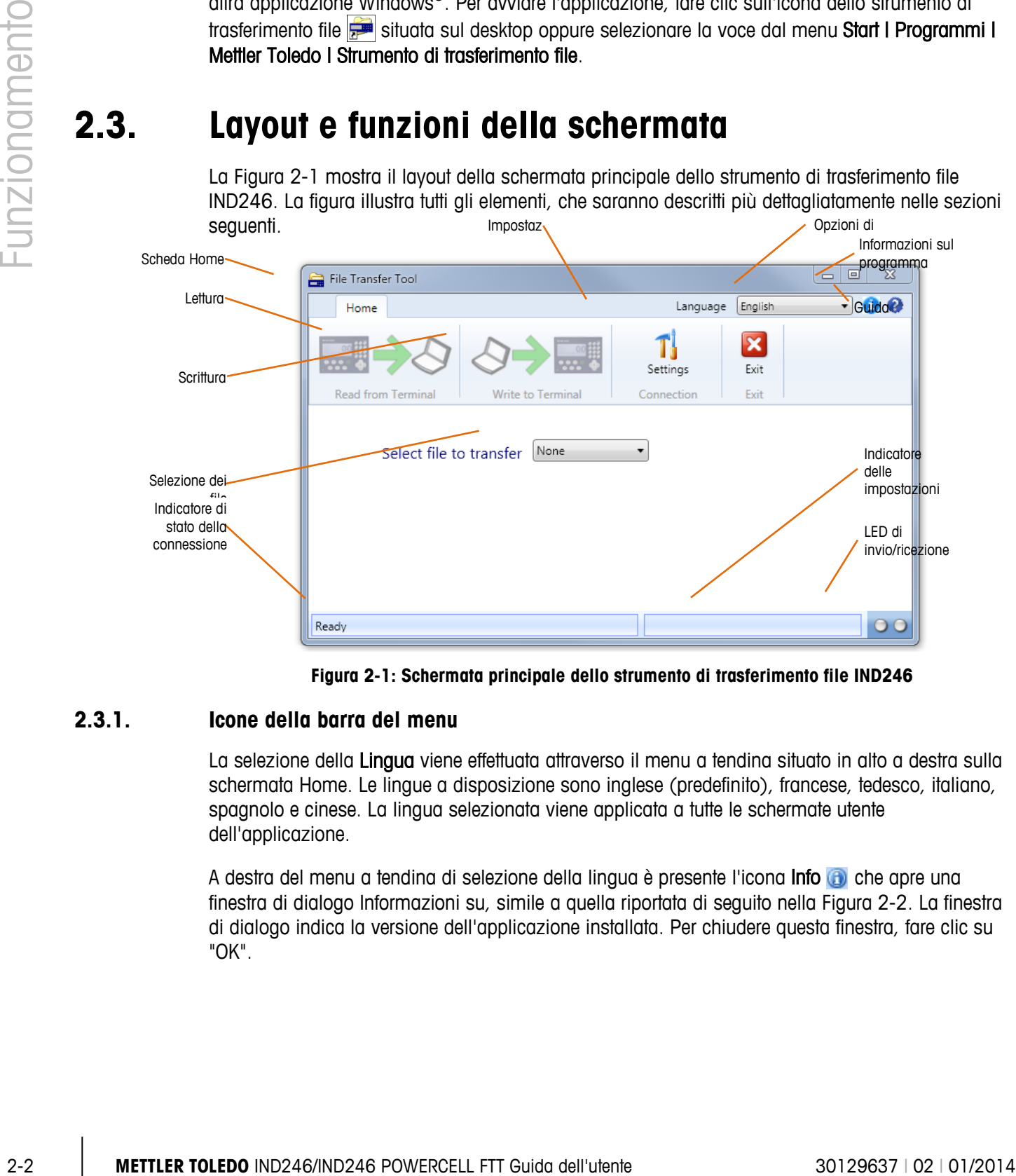

**Figura 2-1: Schermata principale dello strumento di trasferimento file IND246**

#### **2.3.1. Icone della barra del menu**

La selezione della Lingua viene effettuata attraverso il menu a tendina situato in alto a destra sulla schermata Home. Le lingue a disposizione sono inglese (predefinito), francese, tedesco, italiano, spagnolo e cinese. La lingua selezionata viene applicata a tutte le schermate utente dell'applicazione.

A destra del menu a tendina di selezione della lingua è presente l'icona Info a che apre una finestra di dialogo Informazioni su, simile a quella riportata di seguito nella Figura 2-2. La finestra di dialogo indica la versione dell'applicazione installata. Per chiudere questa finestra, fare clic su "OK".

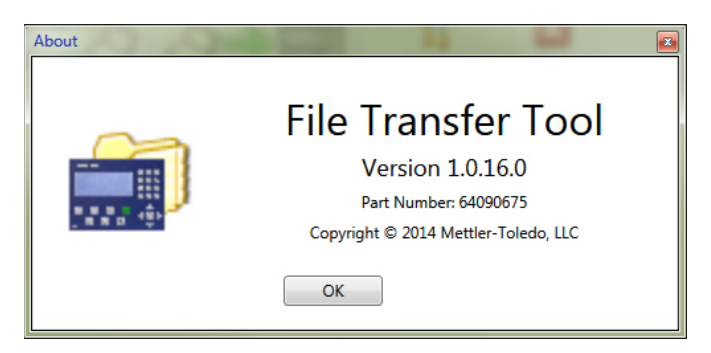

**Figura 2-2: Finestra di dialogo Informazioni su (Info)**

L'icona della Guida e è situata accanto all'icona Info. L'icona apre il PDF della Guida direttamente dall'interno dell'applicazione. Per accedere al file della Guida, è necessario installare la versione gratuita di Adobe Acrobat Reader. Adobe Acrobat Reader è disponibile sul CD delle risorse di METTLER TOLEDO o può essere scaricato dal sito adobe.com.

La lingua della Guida dipende dalla lingua selezionata mediante lo strumento di selezione della lingua sulla barra dei menu. Gli utenti di lingua inglese, cinese, tedesca e italiana accederanno alla versione inglese della Guida. Gli utenti di lingua francese e spagnola accederanno ad una versione della guida nella propria lingua.

#### **2.3.2. Scheda Home – barra delle icone**

La barra delle icone situata sulla scheda Home (Figura 2-3) contiene quattro icone attraverso le quali è possibile selezionare le funzioni Lettura da terminale, Scrittura su terminale, Impostazioni e Esci. Ciascuna icona è descritta dettagliatamente nelle sezioni seguenti.

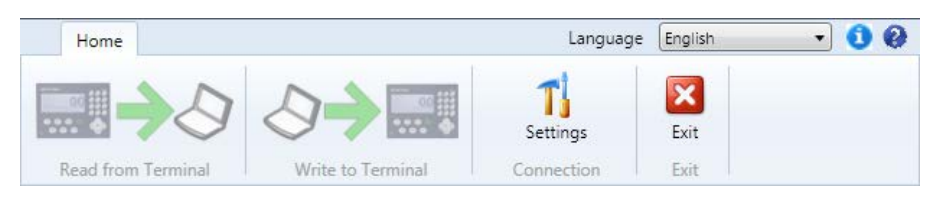

**Figura 2-3: Schede delle barre degli strumenti**

#### **2.3.2.1. Lettura da terminale**

L'icona Lettura da terminale viene utilizzata per avviare il processo di trasferimento file dal terminale al PC. Si noti che questa icona rimane disattivata fino a quando non viene selezionato un file, come descritto di seguito. Consultare il Capitolo 3 per informazioni aggiuntive sulla lettura dei file.

#### **2.3.2.2. Scrittura su terminale**

L'icona Scrittura su terminale viene utilizzata per avviare il processo di trasferimento file dal PC al terminale. Si noti che questa icona rimane disattivata fino a quando non viene selezionato un file, come descritto di seguito. Consultare il Capitolo 3 per informazioni aggiuntive sulla scrittura dei file.

#### **2.3.2.3. Connessione**

L'icona Impostazioni viene utilizzata per accedere alla finestra di dialogo Impostazioni di connessione e configurare i parametri di connessione seriale, USB e Ethernet.

La finestra di dialogo Impostazioni **di connessione**, illustrata in Figura 2-4, è suddivisa in due sezioni. Per configurare una connessione seriale o USB, selezionare la casella di controllo Porta seriale e immettere i valori nei campi a disposizione. Per configurare una connessione Ethernet, selezionare la casella di controllo Ethernet e immettere i valori nei campi a disposizione. Dopo aver impostato i parametri corretti, fare clic sul pulsante OK per confermare le selezioni e tornare alla schermata Home.

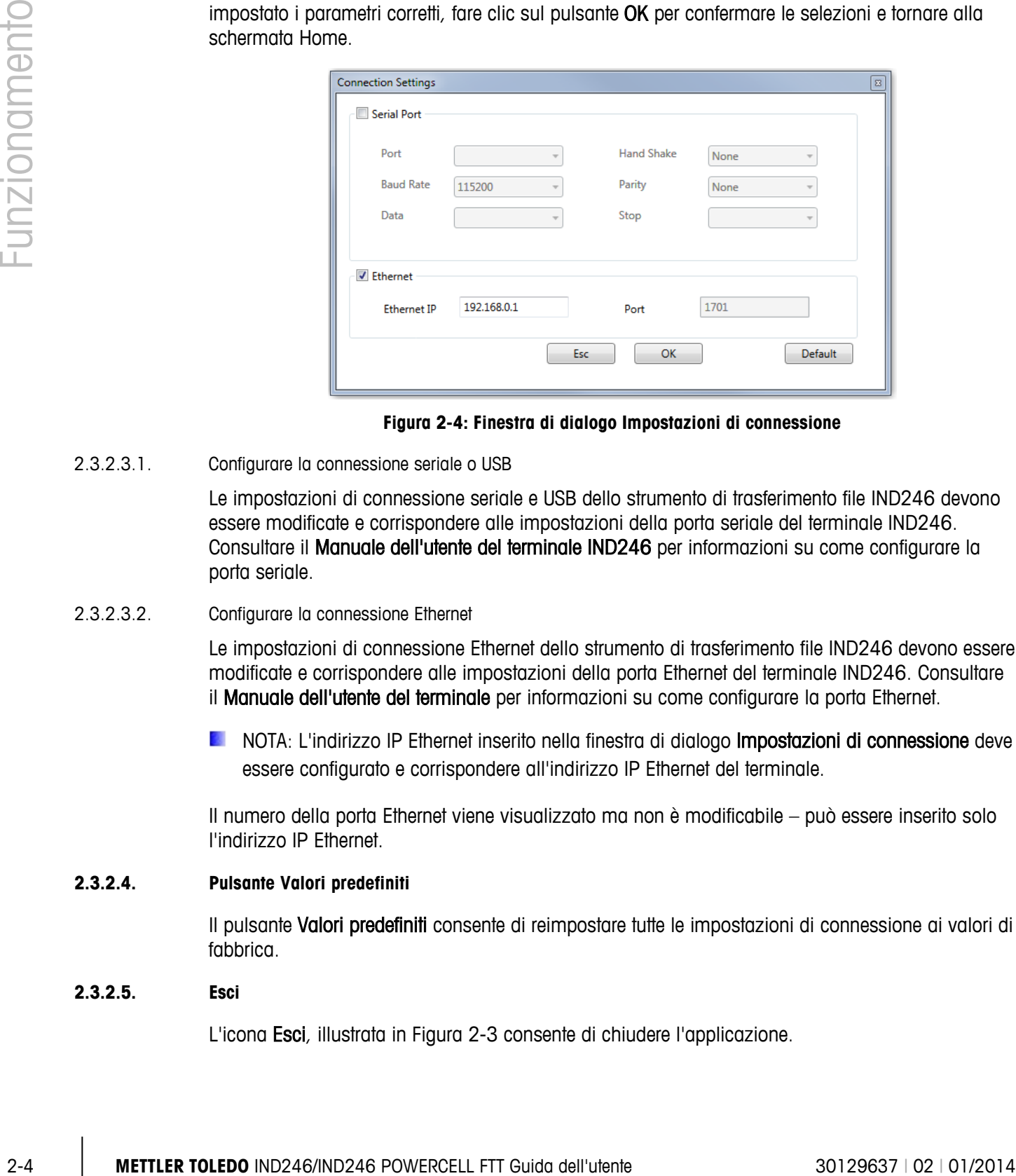

**Figura 2-4: Finestra di dialogo Impostazioni di connessione**

2.3.2.3.1. Configurare la connessione seriale o USB

Le impostazioni di connessione seriale e USB dello strumento di trasferimento file IND246 devono essere modificate e corrispondere alle impostazioni della porta seriale del terminale IND246. Consultare il Manuale dell'utente del terminale IND246 per informazioni su come configurare la porta seriale.

2.3.2.3.2. Configurare la connessione Ethernet

Le impostazioni di connessione Ethernet dello strumento di trasferimento file IND246 devono essere modificate e corrispondere alle impostazioni della porta Ethernet del terminale IND246. Consultare il Manuale dell'utente del terminale per informazioni su come configurare la porta Ethernet.

NOTA: L'indirizzo IP Ethernet inserito nella finestra di dialogo Impostazioni di connessione deve essere configurato e corrispondere all'indirizzo IP Ethernet del terminale.

Il numero della porta Ethernet viene visualizzato ma non è modificabile – può essere inserito solo l'indirizzo IP Ethernet.

#### **2.3.2.4. Pulsante Valori predefiniti**

Il pulsante Valori predefiniti consente di reimpostare tutte le impostazioni di connessione ai valori di fabbrica.

#### **2.3.2.5. Esci**

L'icona Esci, illustrata in Figura 2-3 consente di chiudere l'applicazione.

#### **2.3.3. Scheda Home – Selezione dei file**

Sotto la barra dell'icona della scheda Home è situata la finestra di dialogo Selezione File, illustrata in figura 2-5. Questa finestra di dialogo consente di selezionare il file da trasferire.

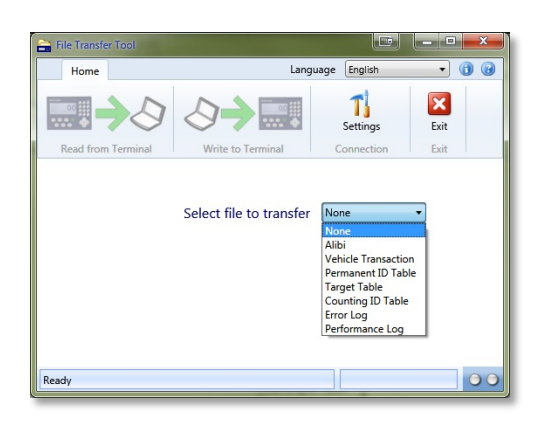

**Figura 2-5: Finestra di dialogo Selezione file**

I file e le rispettive applicazioni sono elencati nella Tabella 2-2.

#### **Tabella 2-2: File di registro/tabelle di dati**

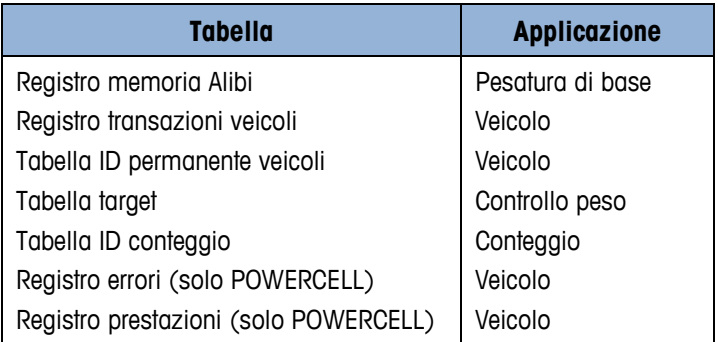

**I registri della memoria Alibi, delle transazioni di veicoli, degli errori e delle prestazioni possono** essere letti ma non riscritti sul terminale.

Dopo aver selezionato un file, le icone Lettura da terminale e Scrittura su terminale situate sulla barra delle icone diventano attive. Consultare il Capitolo 3 per informazioni aggiuntive sulla lettura e sulla scrittura dei file.

#### **2.3.4. Barra di stato**

La barra di stato, situata nella parte inferiore dello schermo, presenta tre indicatori utilizzati per comunicare le informazioni di stato, illustrati in Figura 2-1.

L'indicatore di stato della connessione indica lo stato della connessione corrente. Di seguito sono indicati i messaggi di stato e i loro significati completi:

Pronto Messuna connessione

Lettura da terminale Trasferimento file da terminale IND246 a PC in corso

Scrittura su terminale Trasferimento file da PC a terminale IND246 in corso

L'indicatore di stato della connessione indica gli attributi della connessione corrente quando questa è attiva. Viene visualizzato l'indirizzo IP, in caso di connessione Ethernet, o i parametri della porta seriale, in caso di connessione seriale o USB.

2-6 METTLER TOLED IND246/NR246 POWERCELL FITT Guida del tutente 30129637 | 02 | 01/2014 Function Control and Control and Control and Control and Control and Control and Control and Control and Control and Control and Contr Gli indicatori LED di invio/ricezione indicano lo stato correte di invio e ricezione del terminale. Essi sono attivi solo durante un trasferimento di file. Il LED di sinistra lampeggia di verde quando il terminale riceve dati dal PC. Il LED di destra lampeggia di verde quando il terminale invia dati al PC.

# **3 Lectura e scrittura di file di dati**

Questo capitol copre I seguenti argomenti

- Panoramica sui file di dati
- Come leggere e scrivere i file di dati
- Considerazioni sulla lettura e sulla scrittura dei file di dati

Lo strumento di trasferimento file IND246 è progettato per semplificare il trasferimento dei file di dati da e verso il terminale IND246. Questo capitolo descrive come leggere e scrivere file di dati.

# **3.1. Panoramica sui file di dati**

Lo strumento di trasferimento file IND246 semplifica il trasferimento dei file e delle tabelle indicate nella Tabella 3-1 dall'IND246 a un PC.

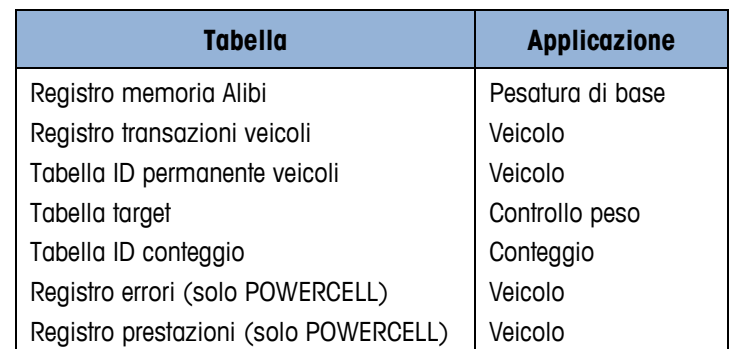

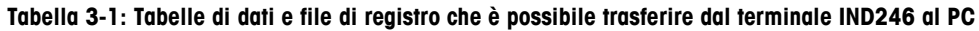

**I legistri della memoria Alibi, delle transazioni di veicoli, degli errori e delle prestazioni possono** essere letti ma non riscritti sul terminale.

Ciascun file corrisponde ad un'applicazione specifica sul terminale IND246. Per ulteriori informazioni sulle diverse applicazioni disponibili e su come utilizzarle, consultare il Manuale dell'utente del terminale IND246.

# **3.2. Requisiti**

Prima di leggere o scrivere i dati, lo strumento di trasferimento file IND246 deve essere installato come descritto nel Capitolo 1.

Verificare che il collegamento fisico sia corretto e che la connessione sia adeguatamente configurata nella finestra di dialogo Impostazioni dello strumento di trasferimento file IND246. Consultare il Capitolo 4 per informazioni sulla configurazione delle connessioni.

# **3.3. Lettura dei file di dati**

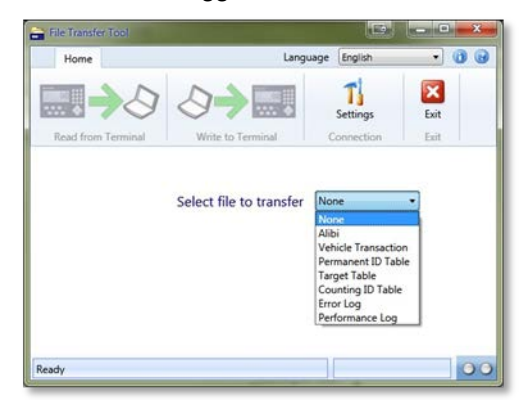

**Figura 3-1: Finestra di dialogo Selezione file**

**Tabella 3-2: File di registro/tabelle di dati**

| $\frac{1}{2}$<br>scrittura<br>$\bigcirc$ | 3.3.<br>1. |                         | Lettura dei file di dati<br>Nella scheda Home dello strumento di trasferimento file IND246, utilizzare la finestra di dialogo<br>Selezione file per selezionare il file da leggere sul terminale, come mostrato in Figura 3-1.<br>File Transfer To:<br>Language English<br>Settings<br>Connection<br>Select file to transfer<br>None<br>Alibi<br>Vehicle Transaction<br>Permanent ID Table<br><b>Target Table</b><br>Counting ID Tabl<br>Error Log<br>Performance L<br>Ready | $\cdot$ 0 $\cdot$<br>$\boldsymbol{\mathsf{x}}$<br>Exit<br>Exit<br>00                        |                         |
|------------------------------------------|------------|-------------------------|----------------------------------------------------------------------------------------------------|---------------------------------------------------------------------------------------------|-------------------------|
| <b>Dillip</b>                            |            |                         | Figura 3-1: Finestra di dialogo Selezione file<br>I file e le rispettive applicazioni sono elencati nella Tabella 3-2.                                                                                                    |                                                                                             |                         |
|                                          |            |                         | Tabella 3-2: File di registro/tabelle di dati                                                                                                    |                                                                                             |                         |
|                                          |            |                         | <b>Tabella</b>                                                                                                    | <b>Applicazione</b>                                                                         |                         |
|                                          |            |                         | Registro memoria Alibi<br>Registro transazioni veicoli<br>Tabella ID permanente veicoli<br>Tabella target<br>Tabella ID conteggio<br>Registro errori (solo POWERCELL)<br>Registro prestazioni (solo POWERCELL)                                                                                                    | Pesatura di base<br>Veicolo<br>Veicolo<br>Controllo peso<br>Conteggio<br>Veicolo<br>Veicolo |                         |
|                                          |            |                         | I registri della memoria Alibi, delle transazioni di veicoli, degli errori e delle prestazioni<br>possono essere letti ma non riscritti sul terminale.                                                                                                    |                                                                                             |                         |
|                                          |            | terminale.              | 2. Dopo aver scelto il file da trasferire (fase 1), è possibile selezionare l'icona Lettura da                                                                                                    |                                                                                             |                         |
|                                          | 3.         | salvare il file sul PC. | Dopo aver selezionato l'icona Lettura da terminale, viene visualizzata una nuova finestra di<br>dialogo (Figura 3-2) che richiede di inserire il Nome file. Il nome inserito viene utilizzato per                                                                                                    |                                                                                             |                         |
| $3-2$                                    |            |                         | METTLER TOLEDO IND246/IND246 POWERCELL FTT Guida dell'utente                                                                                                    |                                                                                             | 30129637   02   01/2014 |

- **I registri della memoria Alibi, delle transazioni di veicoli, degli errori e delle prestazioni** possono essere letti ma non riscritti sul terminale.
- 2. Dopo aver scelto il file da trasferire (fase 1), è possibile selezionare l'icona Lettura da terminale.
- 3. Dopo aver selezionato l'icona Lettura da terminale, viene visualizzata una nuova finestra di dialogo (Figura 3-2) che richiede di inserire il Nome file. Il nome inserito viene utilizzato per salvare il file sul PC.

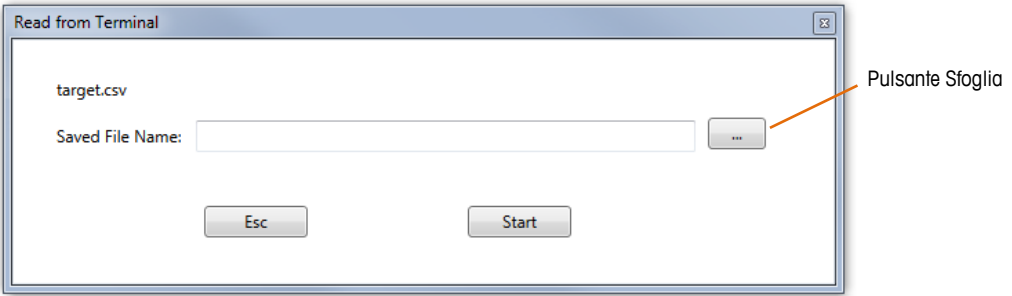

**Figura 3-2: Finestra di dialogo Lettura da terminale**

- NOTA: Il file precedentemente selezionato durante la fase 1 viene visualizzato nella parte in alto a sinistra di questa finestra di dialogo per fornire una conferma visiva del file che verrà letto dal terminale. Nell'esempio sopra riportato, il nome del file visualizzato è target.csv.
- 4. Nell'area di immissione Nome file illustrata in Figura 3-2, selezionare Salva con nome per attribuire un nome al file da trasferire sul PC.

In alternativa, prima di fare clic sul pulsante Start per avviare il trasferimento, specificare una cartella diversa utilizzando il pulsante Sfoglia illustrato in Figura 3-2. Individuare una nuova cartella attraverso la finestra di dialogo Salva con nome di Esplora risorse (Figura 3-3) e selezionare o inserire il nome del file

| <b>Save As</b>                                           |                         |           |                         |        | ? x    |
|----------------------------------------------------------|-------------------------|-----------|-------------------------|--------|--------|
|                                                          | Save in <b>D</b> IND246 |           |                         | $-000$ |        |
| My Recent<br><b>Documents</b><br>Desktop<br>My Documents | Alibi<br>Backup         |           |                         |        |        |
| My Computer                                              | File name:              | Alibi.csv |                         | ≛      | Save   |
| My NeMond                                                | Save as type:           |           | Comma Separated (*.csv) | ⊻      | Cancel |

**Figura 3-3: Finestra di dialogo "Salva con nome" di Esplora risorse**

- 5. Fare clic su Annulla per interrompere il processo, oppure su Salva per salvare i dati inseriti e tornare alla finestra di dialogo Lettura da terminale.
	- NOTA: Per poter salvare i file sul PC, l'account dell'utente deve disporre delle autorizzazioni di amministratore locale e poter scrivere nella cartella selezionata.
	- **NOTA:** I file possono essere salvati solo in formato .csv (valori separati da virgola).
- 6. Fare clic sul pulsante Start per avviare il trasferimento, oppure fare clic su ESC per annullare il processo e tornare alla scheda Home dello strumento di trasferimento file IND246.
- 7. Una volta iniziato il processo di trasferimento, sulla scheda Home dello strumento di trasferimento file IND246 viene visualizzata una barra di avanzamento (Figura 3-4).

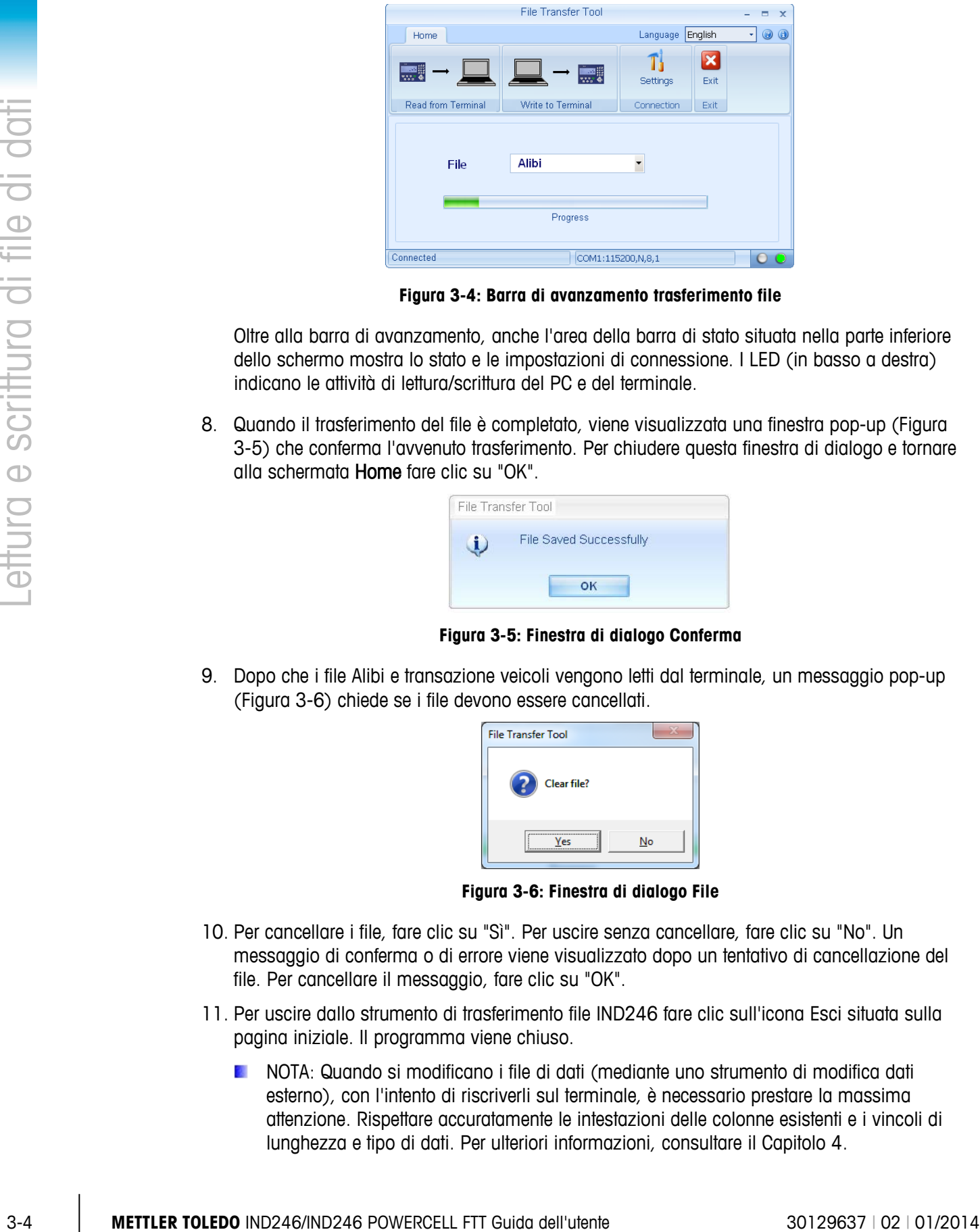

**Figura 3-4: Barra di avanzamento trasferimento file**

Oltre alla barra di avanzamento, anche l'area della barra di stato situata nella parte inferiore dello schermo mostra lo stato e le impostazioni di connessione. I LED (in basso a destra) indicano le attività di lettura/scrittura del PC e del terminale.

8. Quando il trasferimento del file è completato, viene visualizzata una finestra pop-up (Figura 3-5) che conferma l'avvenuto trasferimento. Per chiudere questa finestra di dialogo e tornare alla schermata Home fare clic su "OK".

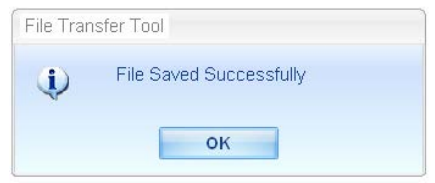

**Figura 3-5: Finestra di dialogo Conferma**

9. Dopo che i file Alibi e transazione veicoli vengono letti dal terminale, un messaggio pop-up (Figura 3-6) chiede se i file devono essere cancellati.

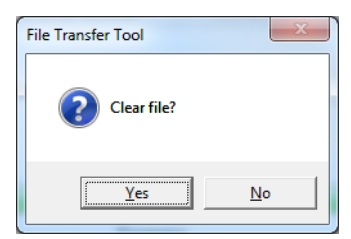

**Figura 3-6: Finestra di dialogo File**

- 10. Per cancellare i file, fare clic su "Sì". Per uscire senza cancellare, fare clic su "No". Un messaggio di conferma o di errore viene visualizzato dopo un tentativo di cancellazione del file. Per cancellare il messaggio, fare clic su "OK".
- 11. Per uscire dallo strumento di trasferimento file IND246 fare clic sull'icona Esci situata sulla pagina iniziale. Il programma viene chiuso.
	- NOTA: Quando si modificano i file di dati (mediante uno strumento di modifica dati esterno), con l'intento di riscriverli sul terminale, è necessario prestare la massima attenzione. Rispettare accuratamente le intestazioni delle colonne esistenti e i vincoli di lunghezza e tipo di dati. Per ulteriori informazioni, consultare il Capitolo 4.

# **3.4. Scrittura dei file di dati**

1. Nella scheda Home dello strumento di trasferimento file IND246, utilizzare la finestra di dialogo Selezione file per selezionare il file da scrivere sul terminale, come mostrato in Figura 3-7.

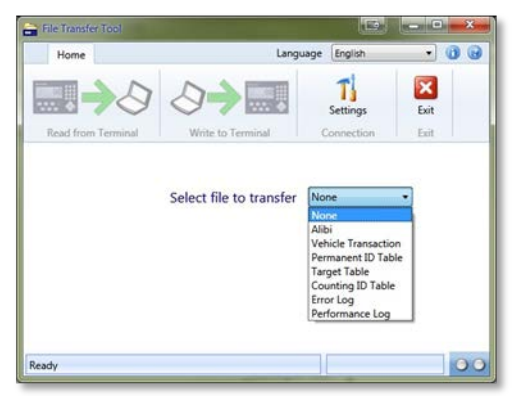

**Figura 3-7: Finestra di dialogo Selezione file**

I file e le rispettive applicazioni sono elencati nella Tabella 3-3 sotto riportata.

#### **Tabella 3-3: File di registro/tabelle di dati**

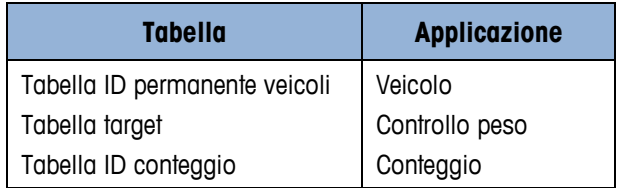

- **I file di registro della memoria Alibi, delle transazioni di veicoli, degli errori e delle** prestazioni possono essere solo trasferiti dal terminale al PC per la lettura ma non possono essere riscritti sul terminale. Se si sceglie uno di questi file, l'icona Scrittura su terminale è disattivata.
- 2. L'icona Scrittura su terminale può essere selezionata dopo aver trasferito il file selezionato (fase 1). Tuttavia, i file della memoria Alibi e del registro di transazione veicoli non possono essere trasferiti da PC a terminale. Se si sceglie uno di questi file durante la fase 1, l'icona Scrittura su terminale è disattivata.
- 3. Dopo aver selezionato l'icona Scrittura su terminale, come nella fase 2, viene visualizzata una nuova finestra di dialogo (Figura 3-8) che richiede di inserire il nome del file da trasferire. Questo è il nome dato al file quando è stato salvato sul PC.

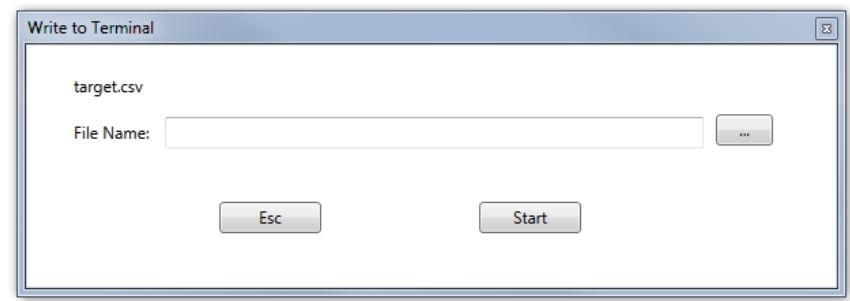

**Figura 3-8: Finestra di dialogo Scrittura su terminale**

- **NOTA: Il file precedentemente selezionato durante la fase 1 viene visualizzato nella parte in** alto a sinistra di questa finestra di dialogo per fornire una conferma del tipo di file che verrà scritto sul terminale. Nell'esempio sopra riportato, il nome del file visualizzato è target.csv.
- 4. Nell'area di immissione Nome file (Figura 3-8), inserire il nome del file che si desidera trasferire dal PC al terminale.
	- NOTA: Quando si selezionano i file del PC da scrivere sul terminale IND246, viene attribuito il nome che corrisponde al file selezionato durante la fase 1, indipendentemente dal nome con cui il file è salvato sul PC. Una volta scritto sul terminale, il nome corrisponde al file e viene visualizzato anche nell'angolo in alto a sinistra della finestra di dialogo Scrittura su terminale.

In alternativa, prima di fare clic sul pulsante Start per avviare il trasferimento, fare clic sul pulsante Sfoglia ( ) per specificare una cartella diversa. La finestra di dialogo Apri di Esplora risorse consente di cercare e selezionare una nuova cartella e di inserire il nome del file.

5. Fare clic su Annulla per interrompere il processo, oppure su Apri per salvare i dati inseriti e tornare alla finestra di dialogo Scrittura su terminale. Vedere la Figura 3-9.

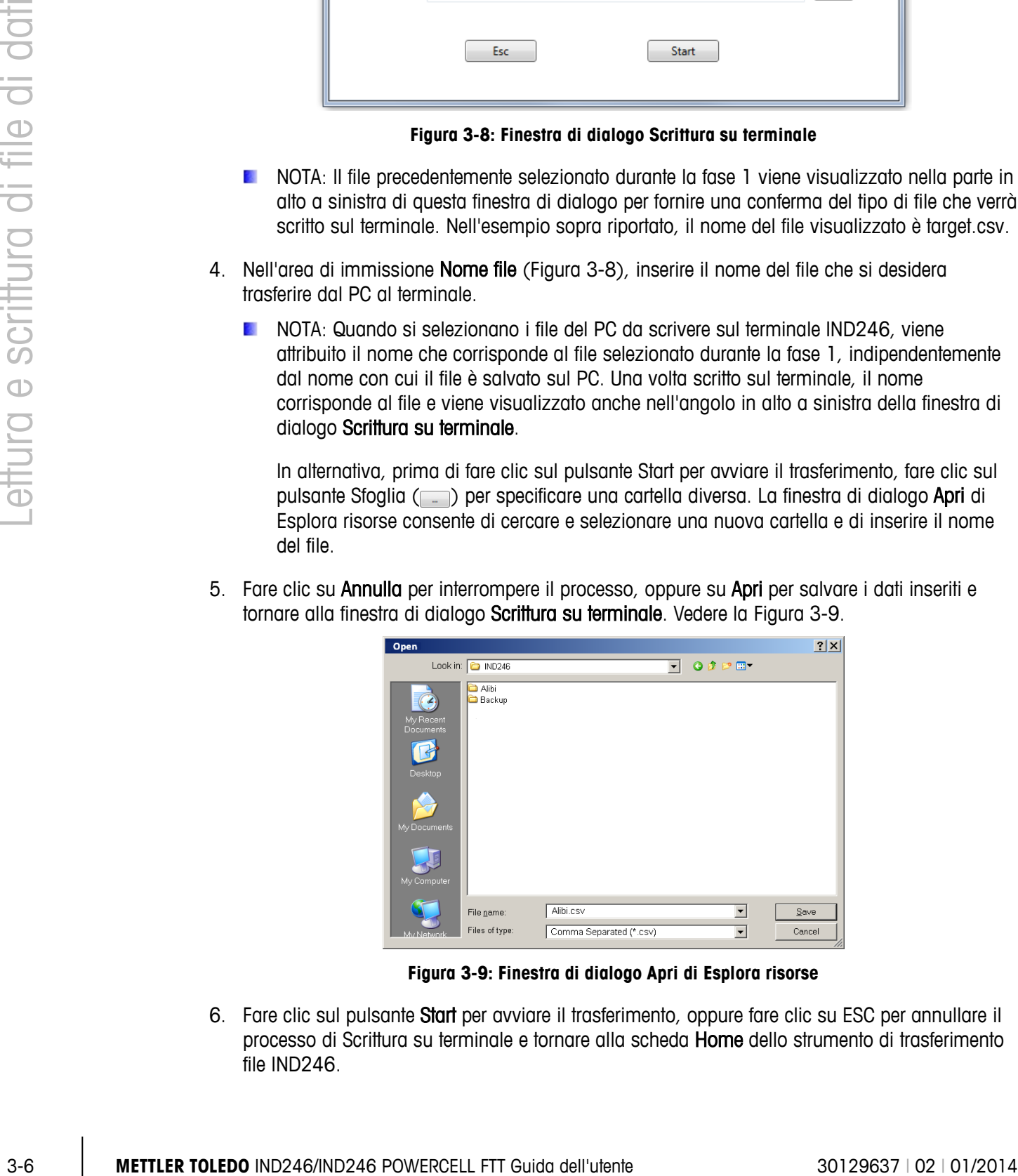

**Figura 3-9: Finestra di dialogo Apri di Esplora risorse**

6. Fare clic sul pulsante Start per avviare il trasferimento, oppure fare clic su ESC per annullare il processo di Scrittura su terminale e tornare alla scheda Home dello strumento di trasferimento file IND246.

- NOTA: I file che devono essere scritti sul terminale devono essere in formato .csv (valori separati da virgola)
- NOTA: I file scritti sul terminale sovrascrivono eventuali file esistenti.
- 7. Una volta iniziato il processo di trasferimento, sulla scheda Home dello strumento di trasferimento file IND246 viene visualizzata una barra di avanzamento, come in Figura 3-10.

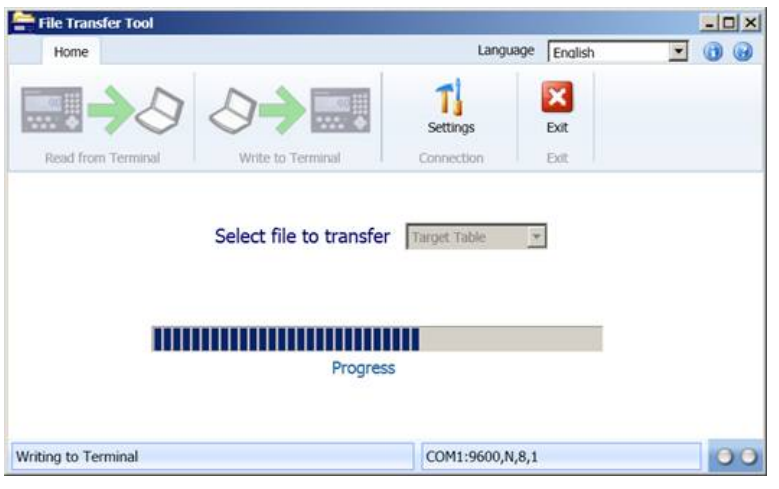

**Figura 3-10: Barra di avanzamento trasferimento file**

- 8. Oltre alla barra di avanzamento, anche l'area della barra di stato situata nella parte inferiore dello schermo mostra lo stato e le impostazioni di connessione. I LED (a destra) indicano le attività di lettura/scrittura del PC e del terminale.
- 9. Quando il trasferimento del file è completato, viene visualizzata una finestra pop-up, come in Figura 3-11, che conferma l'avvenuto trasferimento. Fare clic su OK per chiudere questa finestra di dialogo e tornare alla schermata Home.

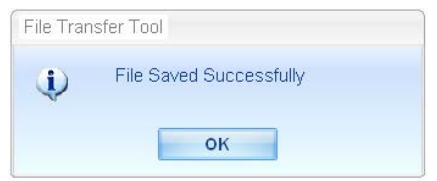

**Figura 3-11: Finestra di dialogo Conferma**

- **NOTA:** Prima di scrivere un file di dati sul terminale, lo strumento di trasferimento file IND246 verifica l'integrità dei dati contenuti nel file. Il controllo di integrità è necessario per i file Perm\_id.csv, Target.csv e Count.csv.
- 10. Per uscire dallo strumento di trasferimento file IND246 fare clic sull'icona Esci situata sulla pagina iniziale. Il programma viene chiuso.

# **3.5. Errori di trasferimento file**

Per ridurre al minimo i messaggi di errore e i problemi di trasferimento dei file, controllare i seguenti dettagli esaminando i file con un editor di file .csv installato sul PC prima di caricarli sul terminale:

- Verificare che il numero massimo di record sulla tabella sia rispettato.
- Verificare che ciascun record contenga il numero corretto di campi né troppi né troppo pochi
- Verificare che il tipo di dati e il numero di caratteri di ciascun campo siano corretti. Alcuni campi sono solo numerici e tutti hanno un vincolo di lunghezza

Se durante il trasferimento del file, il controllo di integrità eseguito dall'IND246 dà esito negativo, viene visualizzato un messaggio di errore. La Figura 3-12 mostra alcuni esempi.

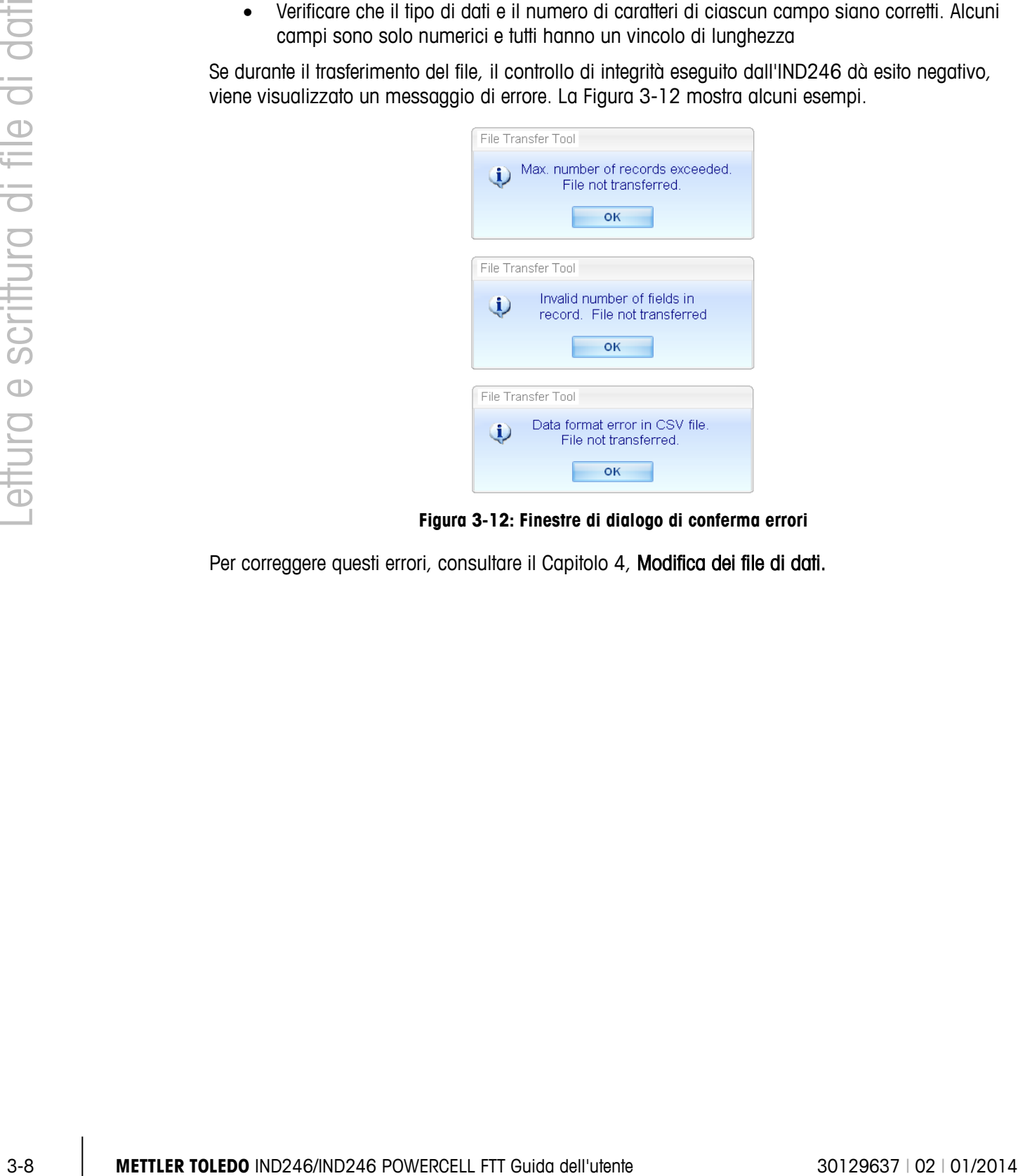

**Figura 3-12: Finestre di dialogo di conferma errori**

Per correggere questi errori, consultare il Capitolo 4, Modifica dei file di dati.

# **4 Modifica dei file di dati**

Questo capitolo copre i seguenti argomenti

- Modifica dei file di dati utilizzando fogli di calcolo di applicazioni esterne.
- Restrizioni alle modifiche dei file di dati.
- Struttura delle tabelle relative alle applicazioni del terminale IND246.

Lo strumento di trasferimento file IND246 consente il trasferimento di file di dati dal terminale IND246 al PC e viceversa. Questo capitolo contiene informazioni essenziali per eseguire correttamente la modifica dei file di dati al di fuori dello strumento di trasferimento file IND246.

# **4.1. Introduzione**

I file trasferiti su un PC attraverso lo strumento di trasferimento file IND246 possono essere modificati mediante un'applicazione esterna installata sul PC compatibile con il formato .csv (valori separati da virgola). Lo strumento di trasferimento file IND246 non consente di modificare i file.

Le applicazioni con cui è possibile effettuare la lettura e scrittura di file .csv sono:

Microsoft<sup>®</sup> Excel Microsoft® WordPad Microsoft<sup>®</sup> Notepad

# **4.2. Restrizioni alle modifiche**

I file di dati vengono salvati sul PC host e i file selezionati possono essere ricaricati sul terminale. Tuttavia, devono essere osservate le seguenti restrizioni/convenzioni durante la modifica dei file da ricaricare sul terminale.

- 1. Non è consentito inserire due caratteri specifici nei campi dati dei record. I caratteri vietati sono:
	- Virgola (,)
	- Virgolette (")
- 2. Se questi caratteri sono inclusi in un campo qualsiasi di una delle tabelle, i dati non vengono trasmessi correttamente o il file non viene trasferito.
- 3. Negli esempi che seguono, le colonne rappresentano i campi e le righe i record. L'ultimo campo di un record da inviare al terminale (es. tabelle ID permanente, Target o ID conteggio) è un campo totale e non può essere vuoto. Se non viene utilizzato, deve essere introdotto il valore "0". Se questo campo viene lasciato vuoto (valore nullo), il file non viene trasferito sul terminale. Un esempio di tabella con un campo totale è la Tabella 4-8.
- 4. Non superare la lunghezza massima consentita per ciascun campo. Se un campo è troppo lungo, la tabella non viene trasferita correttamente.
- 5. Per garantire che i valori siano considerati come numeri, a tutti i campi peso, conteggio e totale deve essere attribuito il formato "Generale" in Microsoft Excel.
- 6. Per garantire che gli zeri iniziali vengano mantenuti, a tutti i campi diversi da peso, conteggio e totale deve essere attribuito il formato "Testo" in Microsoft Excel. Se un campo ID viene formattato come "Generale" per errore, un valore di ID "0012" verrà convertito automaticamente in "12" durante l'importazione.
- 7. Se la scheda di memoria SD non è presente, alcune delle tabelle vengono limitate nelle dimensioni. Queste restrizioni di dimensione sono mostrate nella Tabella 4-1.

|      | 7. Se la scheda di memoria SD non è presente, alcune delle tabelle vengono limitate nelle<br>dimensioni. Queste restrizioni di dimensione sono mostrate nella Tabella 4-1.                                                                     |                                                         |                                     |        |  |
|------|----------------------------------------------------------------------------------------------------|---------------------------------------------------------|-------------------------------------|--------|--|
|      |                                                                                                    | Tabella 4-1: Scheda di memoria SD e dimensione dei file |                                     |        |  |
|      | File o tabella di<br>registro                                                                                                    | Quantità di record senza<br>scheda SD                   | Quantità di record con<br>scheda SD |        |  |
|      | Alibi                                                                                                    | Analogico*                                              |                                     | 60.000 |  |
|      |                                                                                                    | <b>POWERCELL</b>                                        |                                     | 20.000 |  |
|      | Transazione                                                                                                    | Analogico*                                              |                                     | 4.000  |  |
|      |                                                                                                    | <b>POWERCELL</b>                                        |                                     | 14.000 |  |
|      | ID permanente                                                                                                    | Analogico*                                              |                                     | 99     |  |
|      |                                                                                                    | <b>POWERCELL</b>                                        |                                     | 49     |  |
|      | Target                                                                                                    | 10                                                      |                                     | 25     |  |
|      |                                                                                                    |                                                         |                                     |        |  |
| 4.3. | ID conteggio<br>*scheda SD necessaria                                                                                                    | 10                                                      | 99                                  |        |  |
|      | Struttura delle tabelle<br>.2-Lo strumento di trasferimento file IND246 consente di trasferire i file di dati di cui alla Tabella 4-2<br>Tabella 4-2: Tabelle di dati e file di registro che si possono trasferire utilizzando lo strumento di | trasferimento file                                      |                                     |        |  |
|      |                                                                                                    | <b>Tabella</b>                                          | <b>Applicazione</b>                 |        |  |

**Tabella 4-1: Scheda di memoria SD e dimensione dei file**

### **4.3. Struttura delle tabelle**

#### **Tabella 4-2: Tabelle di dati e file di registro che si possono trasferire utilizzando lo strumento di trasferimento file**

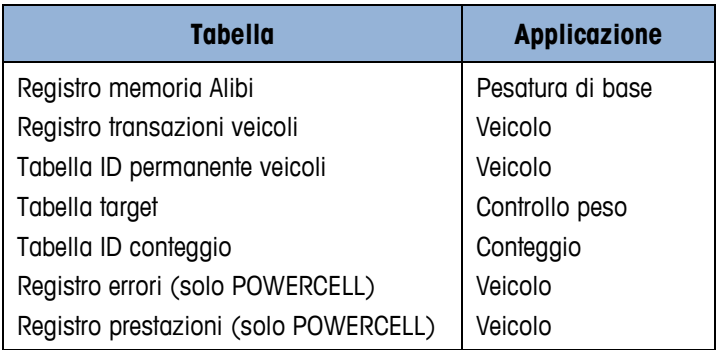

Le seguenti sezioni descrivono la struttura delle tabelle di tutti i file di dati IND246. Ciascuna tabella indica la formattazione utilizzata in Microsoft Excel per mantenere il tipo di valore (numero, generale o testo), come precedentemente indicato nella Sezione Restrizioni alle modifiche, punti 4 e 5.

#### **4.3.1. Registro memoria Alibi**

• NOTA: La tabella di registro della memoria Alibi non può essere ritrasferita dal PC al terminale.

Il file di registro della memoria Alibi viene trasferito con il nome "Alibi.csv" e formattato come mostrato nella Tabella 4-3. Ogni record contiene sei campi separati da virgola, ha lunghezza variabile e termina con i caratteri <CR><LF>. Il file visualizza i record ordinati dal più recente al meno recente.

| Campo          | <b>Dati</b>               | Lunghezza        | <b>Descrizione</b>                                                                                                    |
|----------------|---------------------------|------------------|----------------------------------------------------------------------------------------------------|
|                | Timbro<br>Data/Ora        | 20               | Data e ora in cui la transazione è stata generata.                                                                             |
| $\overline{2}$ | Numero di<br>transazione. | 7                | Numero progressivo che identifica la transazione.                                                                              |
| 3              | Peso<br>visualizzato      | $1 - 7$          | Peso visualizzato della transazione. Se viene calcolata<br>la tara, è un valore netto; se la tara è "0", è un valore<br>lordo. |
| 4              | Tara                      | $1 - 7$          | Campo tara della transazione.                                                                                                  |
| 5              | Unità di<br>pesatura      | $1 - 3$          | Campi unità di pesatura. Valori: Ib, kg, t, ton.                                                                               |
| 6              | Tipo di tara              | 1 <sub>0</sub> 2 | Indica se la tara utilizzata nella transazione è una tara<br>semi-automatica (T) o una tara preimpostata (PT).                 |

**Tabella 4-3: Struttura della tabella del record Alibi.csv**

La Tabella 4-4 mostra l'esempio di un file Alibi di nove record importato in Excel. Si noti che alle colonne 3 e 4 (non ombreggiate) è stato attribuito il formato "Generale" per mantenere il formato dei dati di pesatura. Alle colonne 1, 2, 5 e 6 (ombreggiate) è stato attribuito il formato "Testo" per mantenere il formato dei valori.

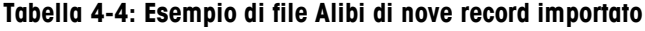

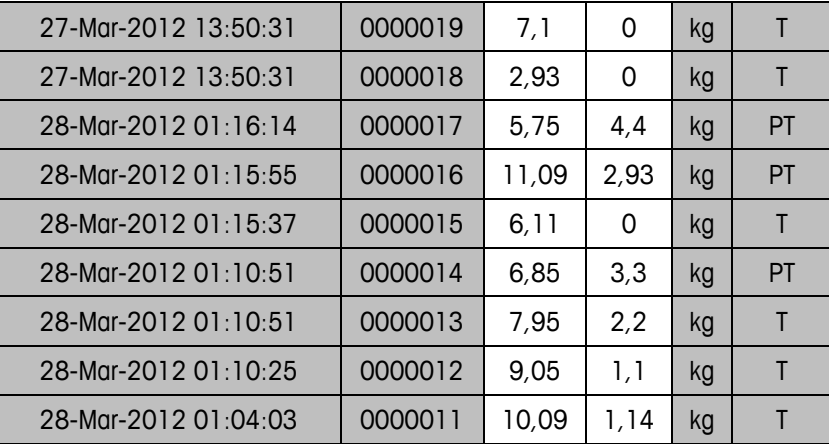

#### **4.3.2. Registro transazioni veicoli**

• NOTA: Il registro transazioni veicoli non può essere ritrasferito dal PC al terminale.

Il registro transazioni veicoli viene trasferito dall'applicazione veicoli con il nome "Trans.csv" e formattato come mostrato nella Tabella 4-5. Ogni record contiene undici campi separati da virgola, ha lunghezza fissa e termina con i caratteri <CR><LF>. Il file visualizza i record ordinati dal più recente al meno recente.

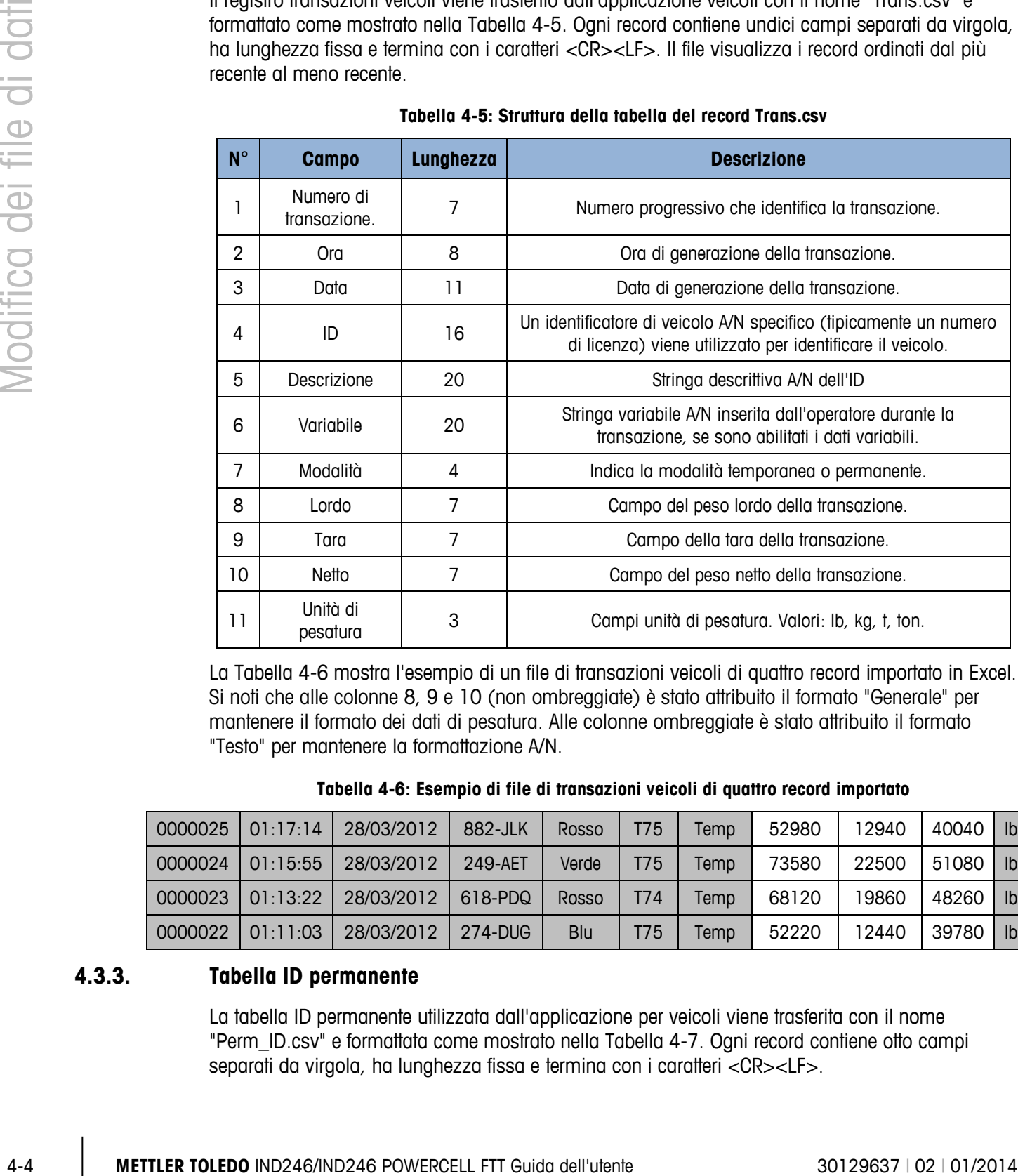

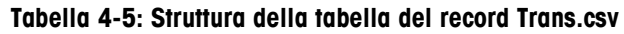

La Tabella 4-6 mostra l'esempio di un file di transazioni veicoli di quattro record importato in Excel. Si noti che alle colonne 8, 9 e 10 (non ombreggiate) è stato attribuito il formato "Generale" per mantenere il formato dei dati di pesatura. Alle colonne ombreggiate è stato attribuito il formato "Testo" per mantenere la formattazione A/N.

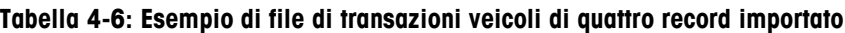

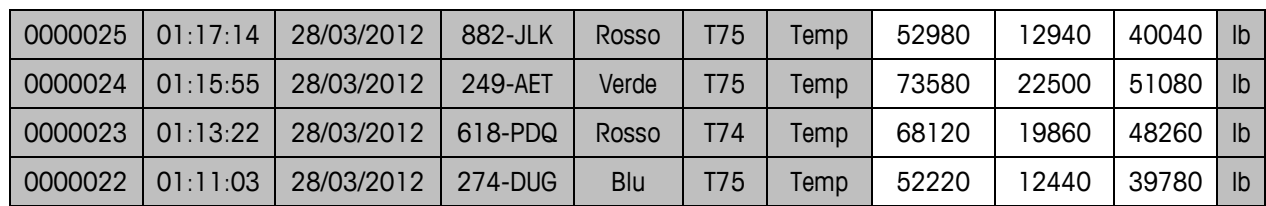

#### **4.3.3. Tabella ID permanente**

La tabella ID permanente utilizzata dall'applicazione per veicoli viene trasferita con il nome "Perm\_ID.csv" e formattata come mostrato nella Tabella 4-7. Ogni record contiene otto campi separati da virgola, ha lunghezza fissa e termina con i caratteri <CR><LF>.

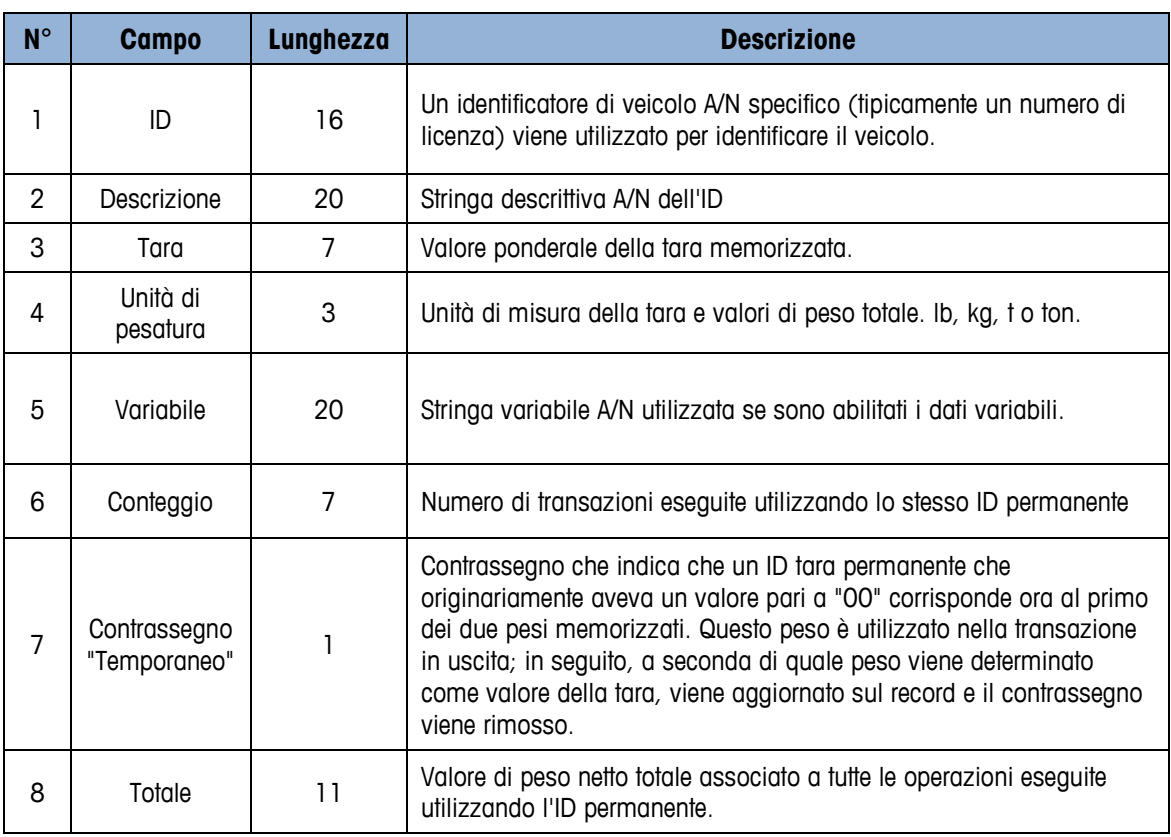

#### **Tabella 4-7: Struttura della tabella del record Perm\_ID.csv**

La Tabella 4-8 mostra l'esempio di una tabella di ID permanente di quattro record importata in Excel. Si noti che alle colonne 3, 6 e 8 (non ombreggiate) è stato attribuito il formato "Generale" per mantenere il formato dei dati di pesatura. Alle colonne ombreggiate è stato attribuito il formato "Testo" per mantenere la formattazione A/N.

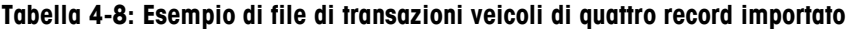

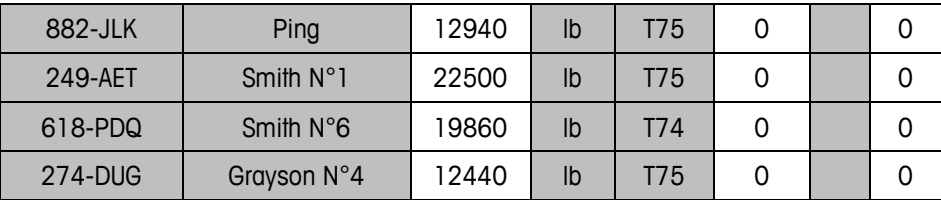

#### **4.3.4. Tabella target**

Il file tabella target viene trasferito dall'applicazione veicoli con il nome "Target.csv" e formattato come mostrato nella Tabella 4-9. Ogni record contiene otto campi separati da virgola, ha lunghezza variabile e termina con i caratteri <CR><LF>.

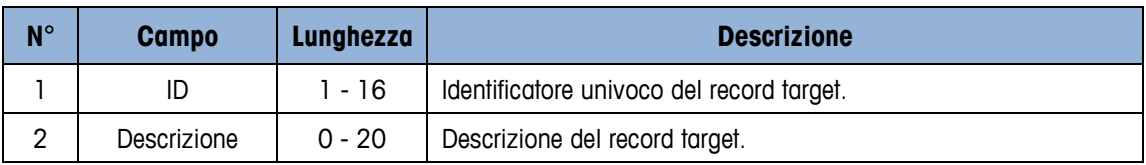

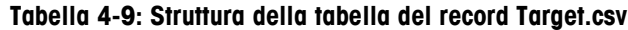

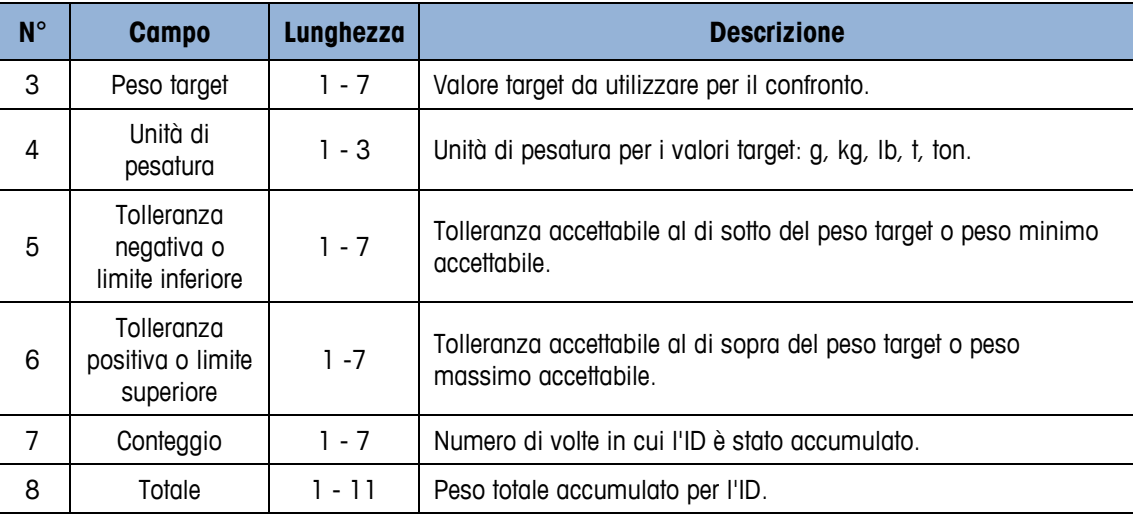

La Tabella 4-10 mostra l'esempio di una tabella di controllo peso target di tre record importata in Excel. Si noti che alle colonne 3 e alle colonne da 5 a 8 (non ombreggiate) è stato attribuito il formato "Generale" per mantenere il formato dei dati di pesatura. Alle colonne ombreggiate è stato attribuito il formato "Testo" per mantenere la formattazione A/N.

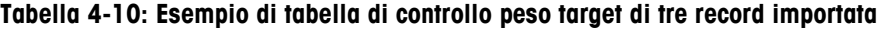

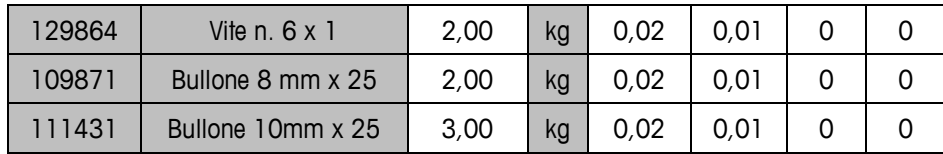

#### **4.3.5. Tabella ID conteggio**

La tabella ID conteggio viene trasferita dall'applicazione veicoli con il nome "Count.csv" e formattata come mostrato nella Tabella 4-11. Ogni record contiene sette campi separati da virgola, ha lunghezza variabile e termina con i caratteri <CR><LF>.

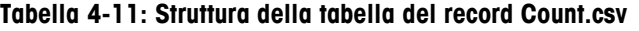

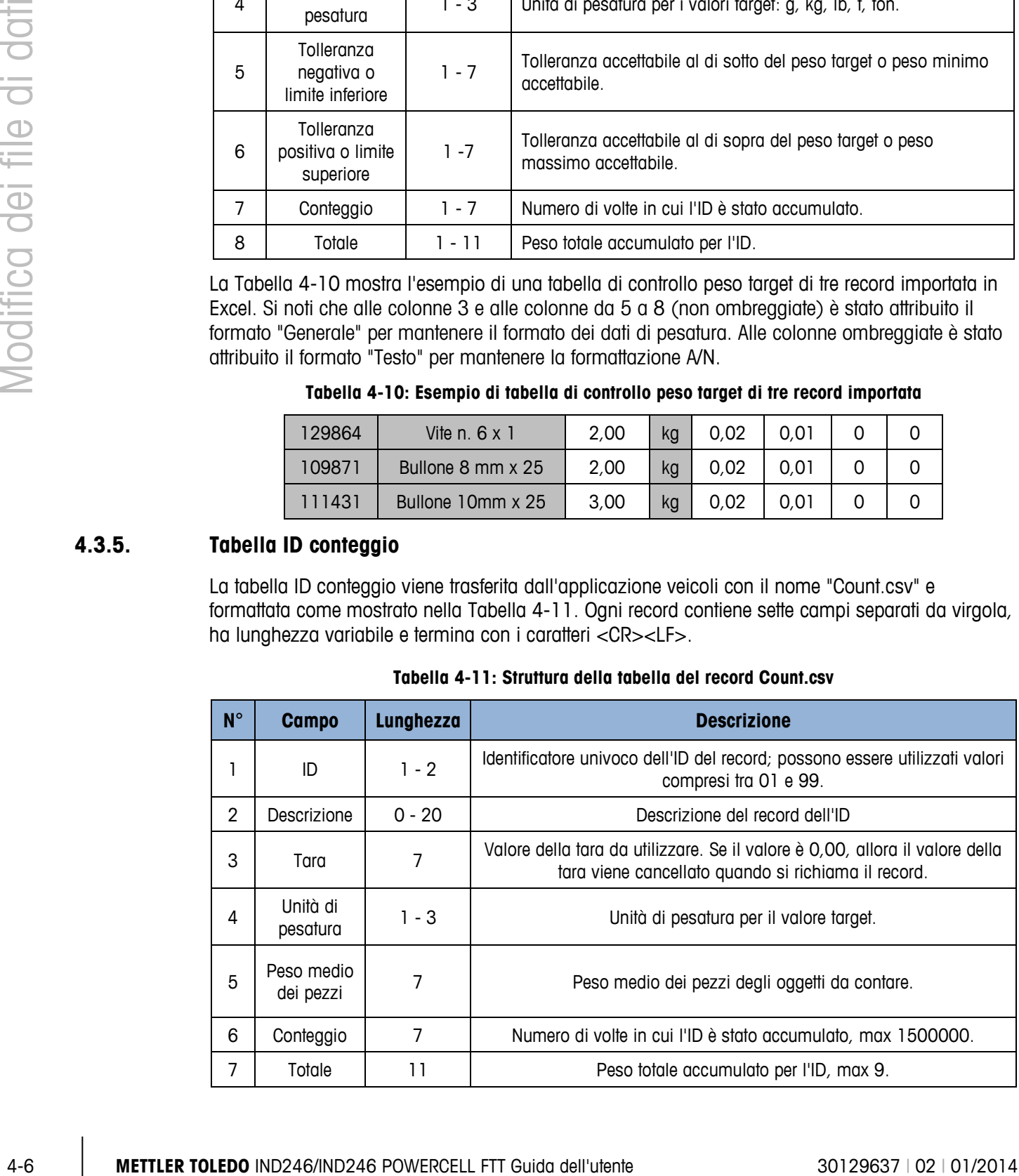

La Tabella 4-12 mostra l'esempio di una tabella di ID conteggio di quattro record importata in Excel. Si noti che alle colonne 3, 5, 6 e 7 (non ombreggiate) è stato attribuito il formato "Generale" per mantenere il formato dei dati di pesatura. Alle colonne ombreggiate è stato attribuito il formato "Testo" per mantenere la formattazione A/N.

| 01 | Dispositivo rosso | 0,5 | kg | 0,0011 | 3977  |
|----|-------------------|-----|----|--------|-------|
| 02 | Dispositivo blu   | 0,5 | kg | 0,0022 | 15868 |
| 03 | Dispositivo verde | 0,5 | kg | 0,0033 | 4314  |
| 04 | Dispositivo rosa  | 0,5 | kg | 0,0044 | 2284  |

**Tabella 4-12: Esempio di tabella ID conteggio di quattro record importata**

#### 4.3.6. **Registro errori (solo POWERCELL)**

**Il registro errori POWERCELL non può essere ritrasferito dal PC al terminale.** 

Il file di registro errori viene trasferito con il nome "errlog.csv" e formattato come mostrato nella Tabella 4-13. Ogni record contiene cinque campi separati da virgola, ha lunghezza fissa e termina con i caratteri <CR><LF>. Il file visualizza i record ordinati dal più recente al meno recente.

| $N^{\circ}$ | <b>Campo</b>     | <b>Descrizione</b>                                                             |
|-------------|------------------|--------------------------------------------------------------------------------|
|             | Timbro ora       | Data e ora di rilevazione e registrazione dell'errore.                         |
| 2           | Gravità          | Il codice di gravità "I" indica istruzioni informative utili per l'assistenza. |
| 3           | Fonte            | La fonte "A" indica che l'errore è correlato alla bilancia PDX/GDD.            |
| 4           | Codice<br>evento | Fare riferimento alla struttura del codice evento nel manuale tecnico.         |
| 5           | Messaggio        | Descrizione dell'errore associata al codice evento.                            |

**Tabella 4-13: Struttura della tabella del record errorlog.csv**

#### **Tabella 4-14: Esempio di file di registro errori importato**

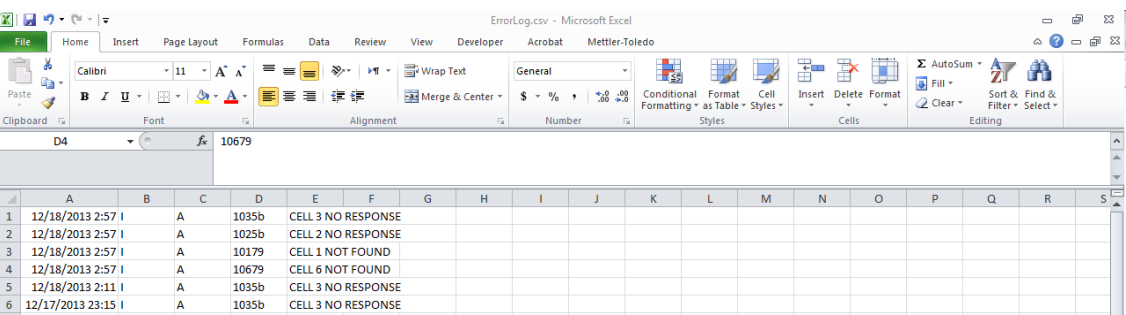

#### **4.3.7. Registro prestazioni (solo POWERCELL)**

**Il registro prestazioni POWERCELL non può essere ritrasferito dal PC al terminale.** 

Il file di registro prestazioni viene trasferito con il nome "perflog.csv" e formattato come mostrato nella Tabella 4-15. Ogni record contiene 28 campi separati da virgola, ha lunghezza fissa e termina con i caratteri <CR><LF>. Il file visualizza i record ordinati dal più recente al meno recente.

|                |                                                 | Tabella 4-15: Struttura della tabella del record perflog.csv                                                                                                    |
|----------------|-------------------------------------------------|----------------------------------------------------------------------------------------------------|
| $N^{\circ}$    | <b>Campo</b>                                    | <b>Descrizione</b>                                                                                                    |
| 1              | Data                                            | Data di generazione del record.                                                                                                    |
| 2              | Ora                                             | Ora di generazione del record.                                                                                                    |
| 3              | Nodo                                            | Indirizzo del nodo della cella PDX.                                                                                                    |
| 4              | Numero di serie                                 | Numero di serie di fabbrica univoco incorporato nella cella.                                                                                                    |
| 5              | Conteggi celle                                  | Conteggi delle celle di carico al momento della generazione del<br>record.                                                                                                    |
| 6              | Errori di comunicazione                         | Numero totale di errori di comunicazione.                                                                                                    |
| $\overline{7}$ | Tensione di alimentazione min                   | Tensione minima di alimentazione in ingresso della cella, misurata<br>in millivolt.                                                                                                    |
| 8              | Ultima tensione di<br>alimentazione             | Ultima tensione di alimentazione in ingresso della cella, misurata in<br>millivolt.                                                                                                    |
| 9              | Tensione CanH dominante                         | Tensione CAN-High della cella registrata per la modalità Dominante<br>in millivolt <sup>1</sup> .                                                                                                    |
| 10             | Tensione CanL dominante                         | Tensione CAN-Low della cella registrata per la modalità Dominante<br>in millivolt <sup>1</sup> .                                                                                                    |
| 11             | Tensione CanH recessiva                         | Tensione CAN-High della cella registrata per la modalità Recessiva in<br>millivolt <sup>1</sup> .                                                                                                    |
| 12             | Tensione CanL recessiva                         | Tensione CAN-Low della cella registrata per la modalità Recessiva in<br>millivolt <sup>1</sup> . ù recente mostrato per primo.                                                                                  |
| 13             | Conteggio sovratensione<br>principale           | Numero totale di eventi di sovratensione gravi o a lungo termine<br>rilevati dall'IND246 POWERCELL per tutte le celle collegate. Le cause<br>possibili includono un fulmine o un cortocircuito.                 |
| 14             | Conteggio sottotensione<br>principale           | Numero totale di eventi di sottotensione gravi o a lungo termine<br>rilevati dall'IND246 POWERCELL per tutte le celle collegate. Le cause<br>possibili includono un fulmine o un sovraccarico di alimentazione. |
| 15             | Conteggio sovratensione di<br>entità secondaria | Numero totale di eventi di sovratensione intermittenti rilevati<br>dall'IND560 PDX per tutte le celle collegate. Le cause possibili<br>includono un fulmine distante o un cortocircuito.                        |
| 16             | Conteggio sottotensione di<br>entità secondaria | Numero totale di eventi di sottotensione intermittenti rilevati<br>dall'IND560 PDX per tutte le celle collegate. Le cause possibili<br>includono un fulmine distante o un sovraccarico di alimentazione.        |
| 17             | Deviazione della temperatura                    | Non supportato, sempre zero.                                                                                                    |
| 18             | Temperatura corrente                            | Non supportato, sempre zero.                                                                                                    |

**Tabella 4-15: Struttura della tabella del record perflog.csv**

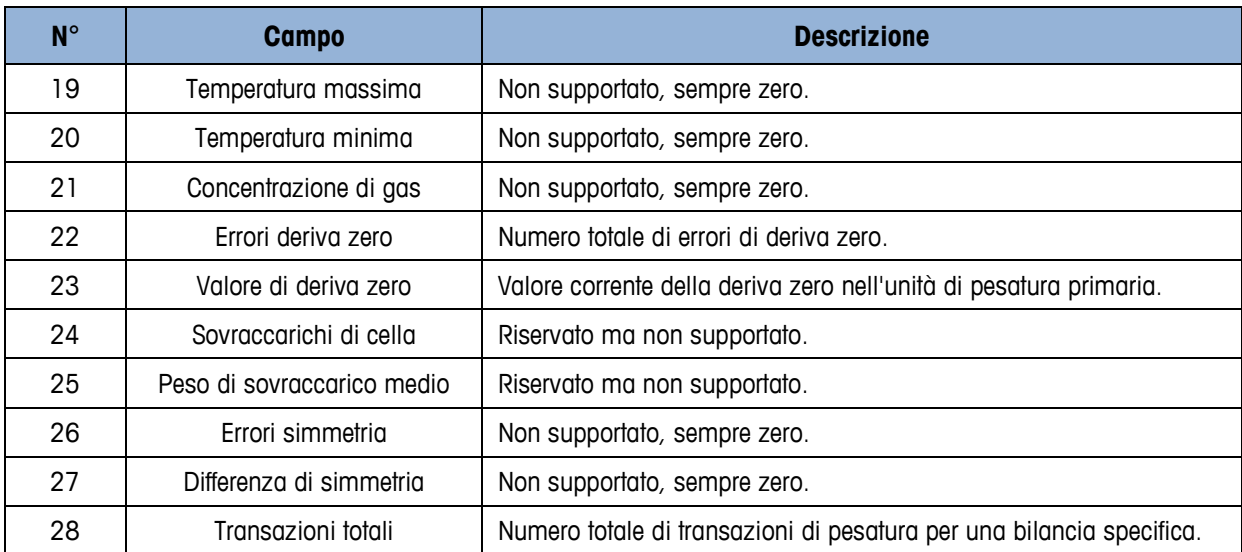

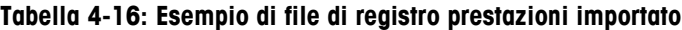

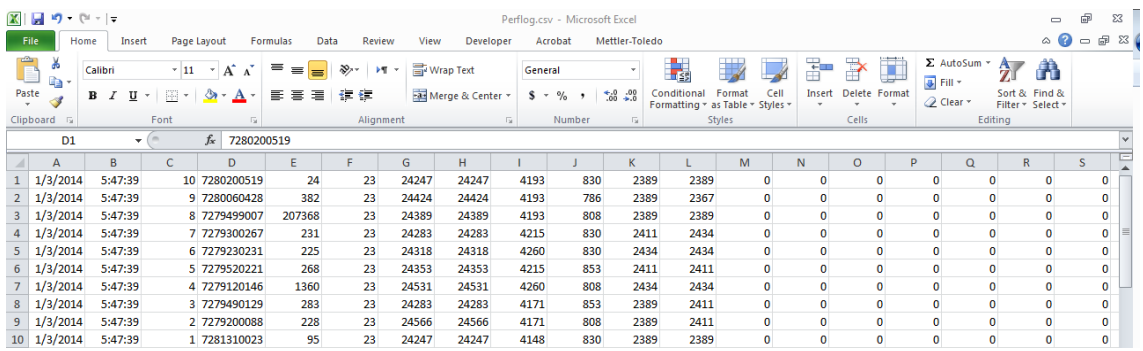

# **METTLER TOLEDO** Service

### **Per proteggere le caratteristiche del vostro prodotto METTLER TOLEDO:**

Grazie per aver scelto la qualità e la precisione di METTLER TOLEDO. L'utilizzo appropriato secondo queste istruzioni e la taratura regolare e la manutenzione effettuata dal nostro staff specializzato assicurano un funzionamento affidabile e accurato, proteggendo il suo investimento. Non esiti a contattarci per un contratto di assistenza METTLER TOLEDO personalizzato in base alle sue esigenze e al suo budget.

La invitiamo a registrare il prodotto sul sito [www.mt.com/productregistration](http://www.mt.com/productregistration) per poter essere contattato in caso di miglioramenti, aggiornamenti e notifiche importanti in merito al prodotto.

**www.mt.com**

**Per ulteriori informazioni**

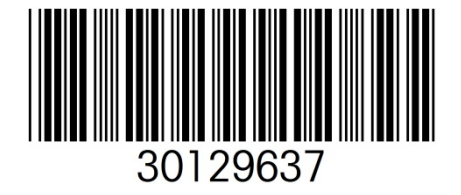

**Mettler-Toledo, LLC** 1900 Polaris Parkway Columbus, OH 43240 Phone 800 438 4511 Fax 614 438 4900

© 2014 Mettler-Toledo, LLC 30129637 Rev. 02, 01/2014